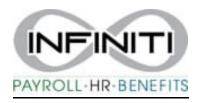

# **Time and Labor**

Login into Time and Labor - <a href="https://infhsq-ep.prismhr.com/#/auth/login">https://infhsq-ep.prismhr.com/#/auth/login</a>

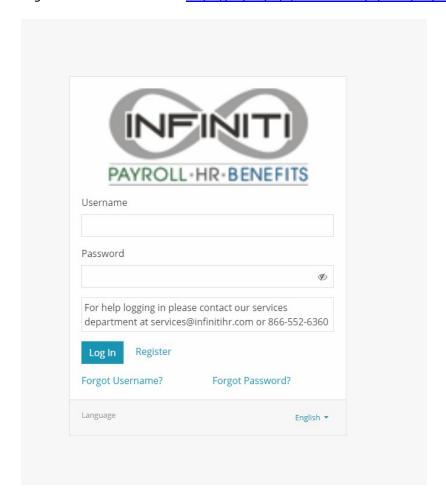

#### **Time and Labor Main Screen**

#### Click Time Entry

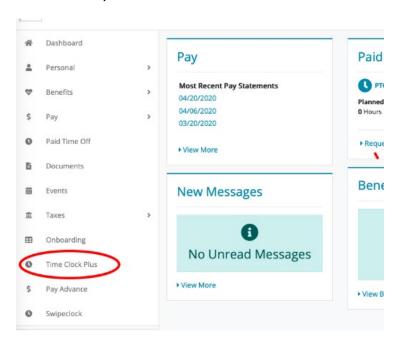

#### **Time Entry Main Screen**

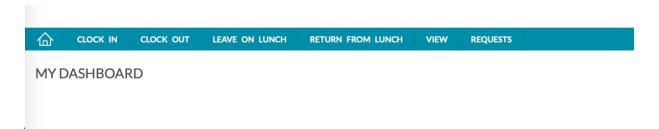

### **Clocking in**

Click Clock - In icon..

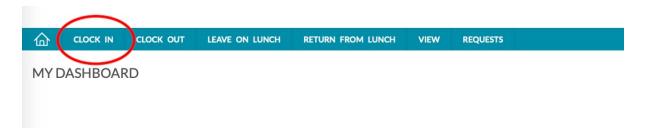

A pop-up will show your name and time, click continue.

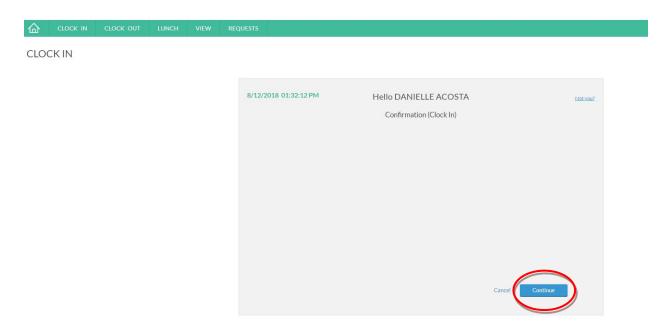

If you have any messages, they will appear, hit continue. After clocking in, you should receive the message below:

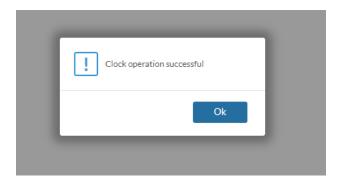

# **Clocking out for lunch**

When clocked in, click leave on lunch.

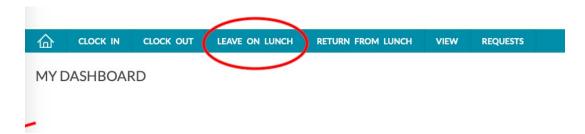

It will confirm your name and time, click continue.

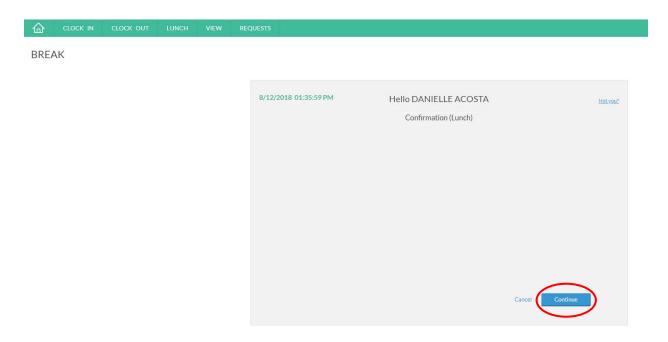

If you have any messages, they will appear, hit continue. After clocking in, you should receive the message below:

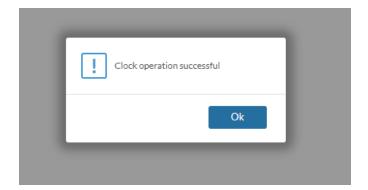

# **Clocking out of Lunch**

When returning from break, click Return from Lunch

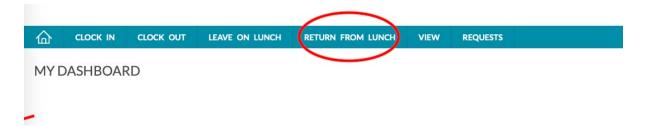

It will confirm your name, time, and how long your break was. Click Continue

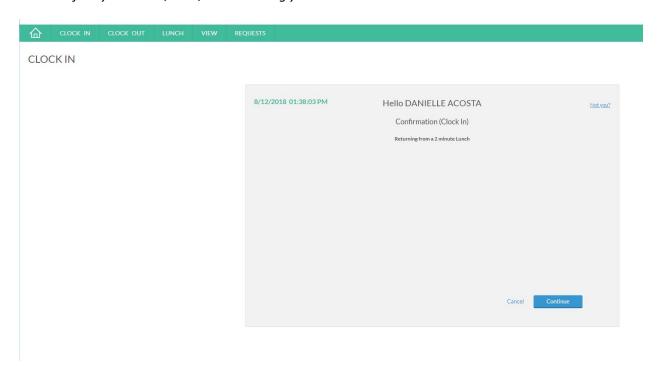

If you have any messages, they will appear, hit continue. After clocking in, you should receive the message below:

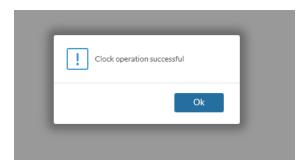

# **Clocking Out**

When you are looking to clock out, click Clock Out

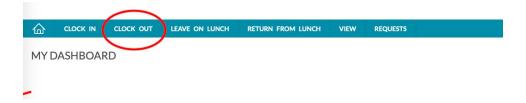

It will confirm your name and time. Click Continue

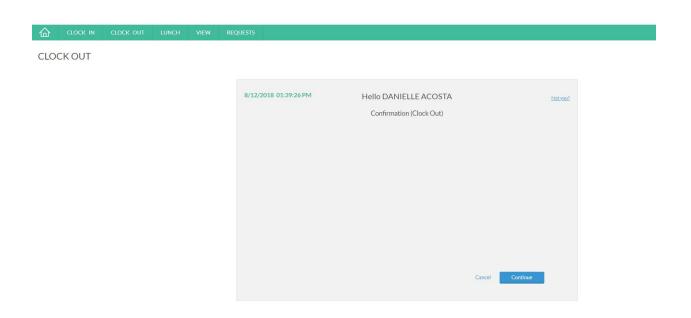

If you have any messages, they will appear, hit continue. After clocking in, you should receive the message below:

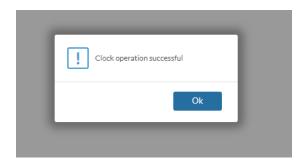

# **View**

## **Hours**

You can see the breakdown of shift time, week total, and PTO.

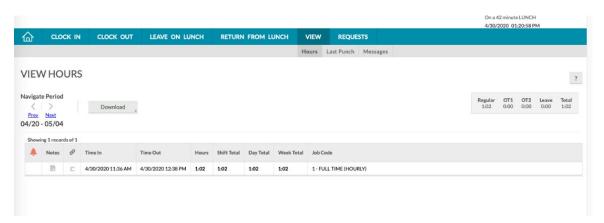

## **Last Punch**

Shows the last punch action you have made.

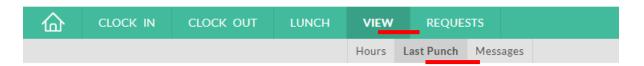

# LAST PUNCH (CLOCKED OUT)

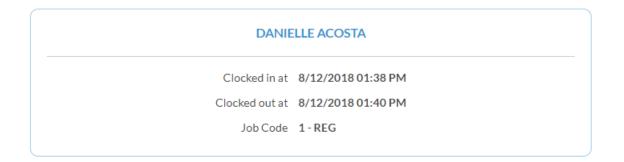

#### **Messages**

Any messages for you will be stored here.

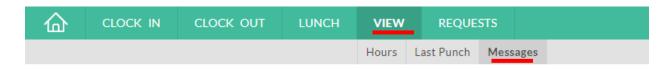

### **VIEW MESSAGES**

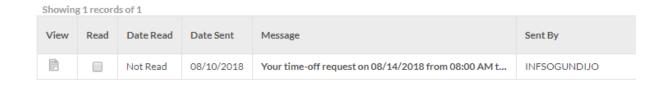

### **Requests**

Click request to open up the calendar to schedule PTO.

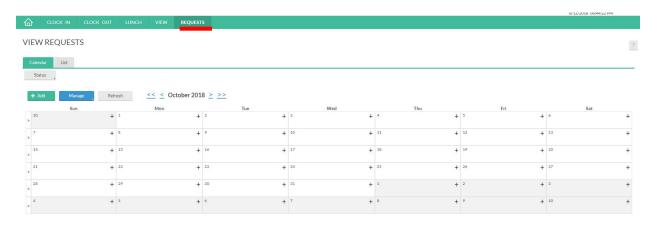

Find the date you want to schedule PTO, and click the "+" symbol in the top right corner of the date. Or click the green + Add button.

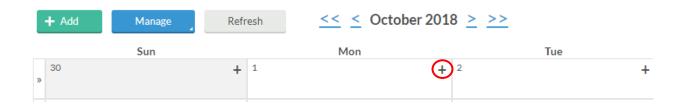

# Enter in PTO and click save. The request will appear on your calendar.

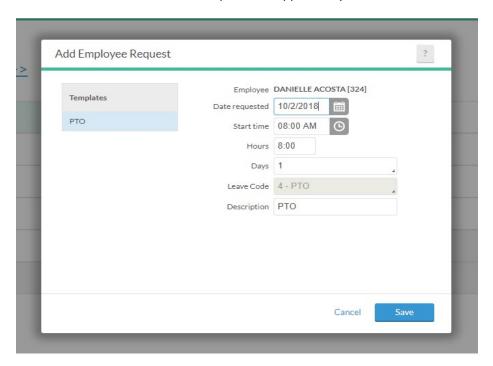